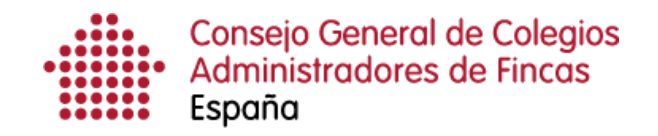

# **Gestión de certificados**

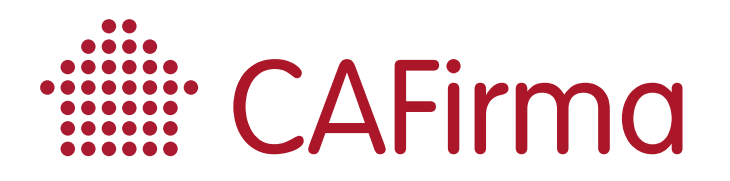

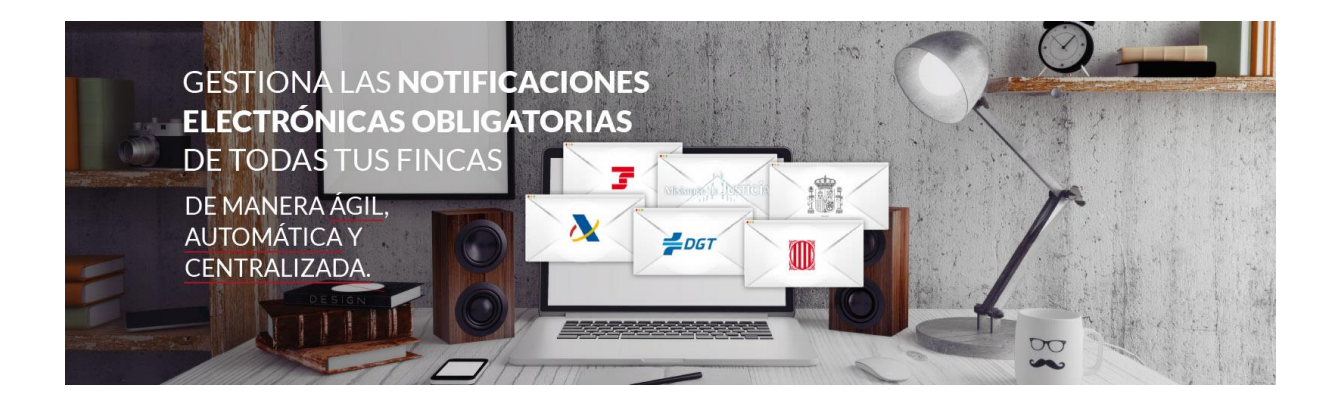

### **COPYRIGHT©**

**El copyright de este documento es propiedad de Ivnosys Soluciones.**

**No está permitido su reproducción total o parcial ni su uso con otras organizaciones para ningún otro propósito, excepto autorización previa por escrito.**

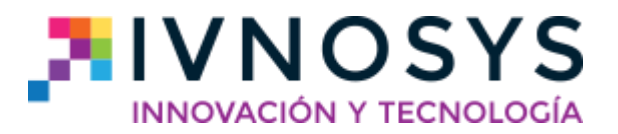

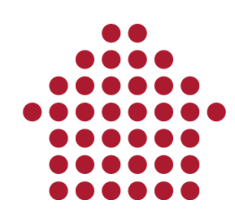

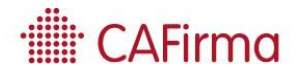

#### **CONTENIDO**

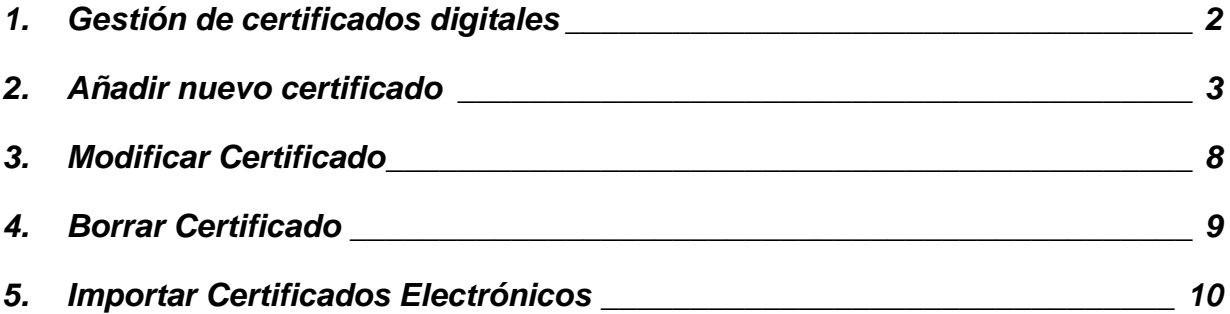

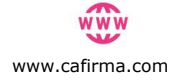

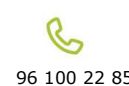

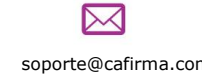

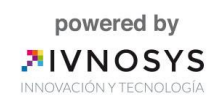

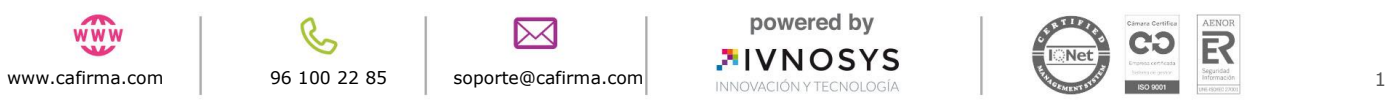

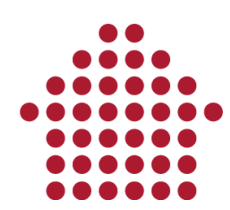

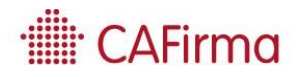

### <span id="page-3-0"></span>**1. Gestión de certificados digitales**

**En esta sección vamos a ver la configuración de certificados digitales. Veremos cómo añadir un certificado nuevo, como modificarlo y como borrarlo de la aplicación CAFirma.**

La configuración de certificados digitales en CAFirma – Gestor de Notificaciones Electrónicas, puede realizarse de dos formas:

1) Mediante la opción de **Certificados** en la barra de menú lateral, que nos permite configurar los certificados digitales que se encuentran en la plataforma de centralización de certificados IVsign.

2) Mediante el **Asistente de Configuración** situado en el menú superior de opciones, para importar de forma masiva todos los certificados ubicados en la plataforma de centralización de certificados IVsign.

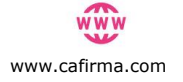

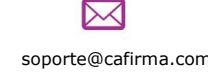

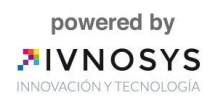

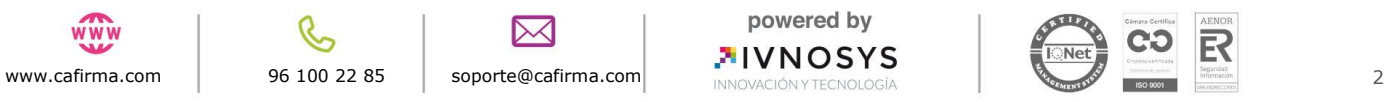

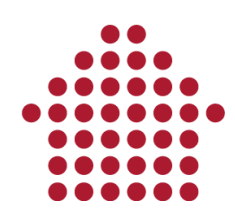

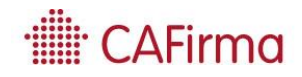

### <span id="page-4-0"></span>**2. Añadir nuevo certificado**

Para añadir un certificado nuevo al Listado de Certificados Digitales, seleccione el menú de **Certificados** del desplegable de **Configuración**.

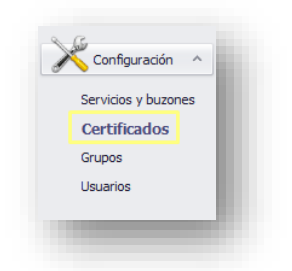

Se selecciona **Nuevo** para configurar un nuevo certificado, desde la parte superior de la aplicación.

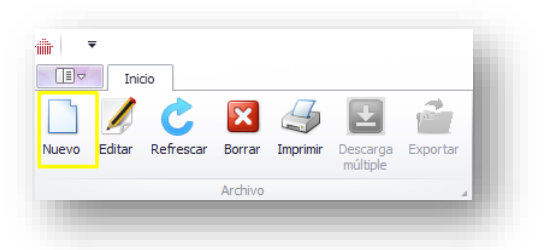

Se abre la siguiente ventana (**Gestión de Certificados**). Puede seleccionar un certificado que tengamos en la plataforma de centralización de certificados IVsign.

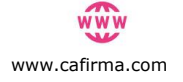

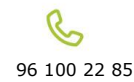

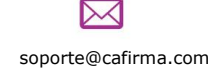

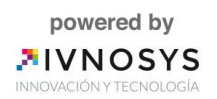

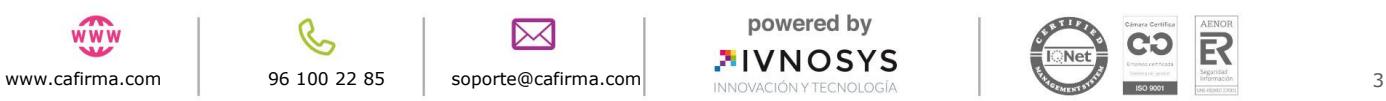

# **illi** CAFirma

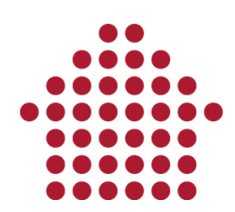

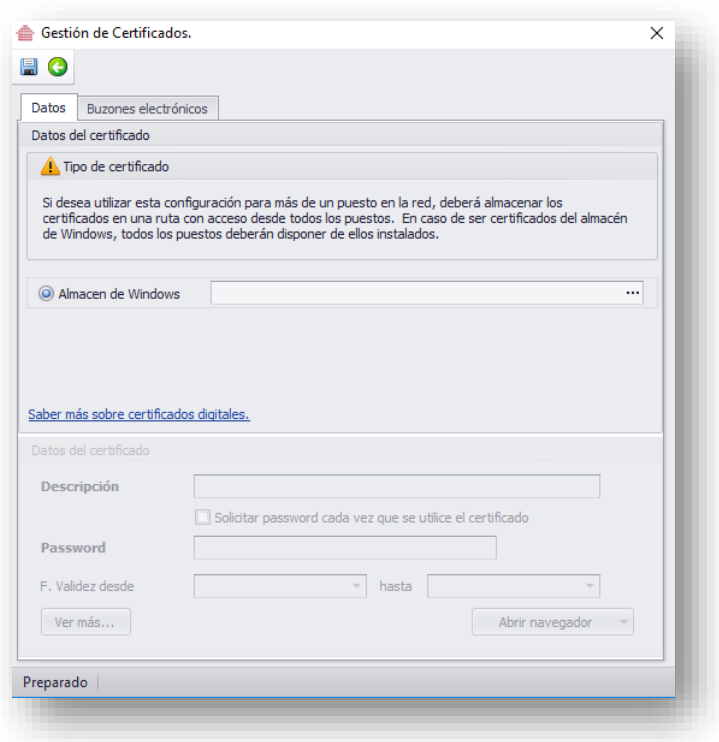

La opción muestra todos los certificados instalados en el ordenador y en la plataforma de centralización de certificados IVsign. Sólo se podrán utilizar aquellos certificados que estén subidos a la plataforma de centralización de certificados Ivsign.

Para cada certificado puede introducir la siguiente información:

- **Descripción**. Por defecto muestra el nombre que hayamos introducido en la plataforma de centralización de certificados IVsign, aunque podemos modificarla a posteriori.
- **Password**. Esta opción permite almacenar el PIN del mismo. De esta forma, cada vez que se utilice el certificado no se solicitará el PIN, favoreciendo así los procesos automáticos de consulta de los distintos organismos.

*Nota: Las fechas de validez del certificado se obtienen automáticamente del propio certificado al guardarlo, por lo que no se deben introducir. El check "Solicitar password cada vez que se utilice el certificado" siempre aparecerá deshabilitado.*

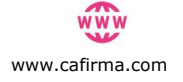

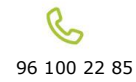

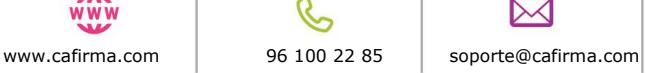

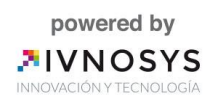

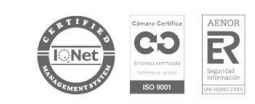

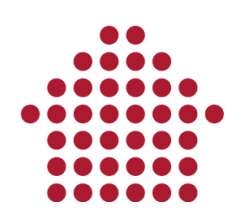

# **ill** CAFirma

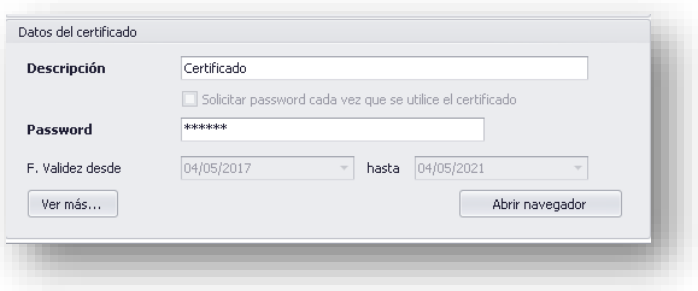

Para finalizar, guarde el certificado pulsando el icono de **Guardar.**

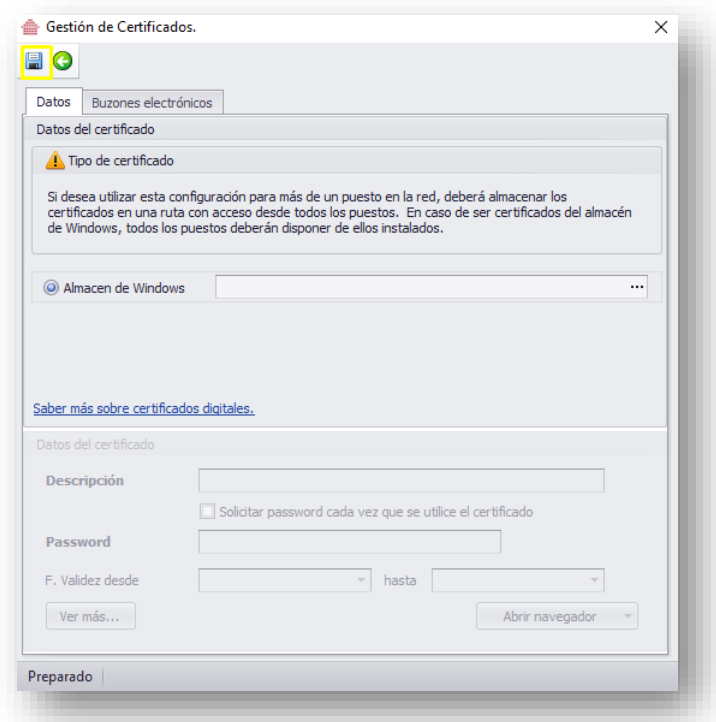

Si se desea introducir el PIN cada vez, marcar la opción "Solicitar password".

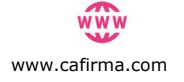

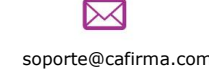

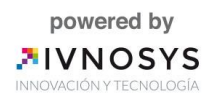

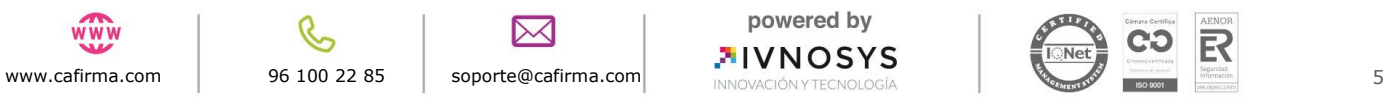

# **Example 1**

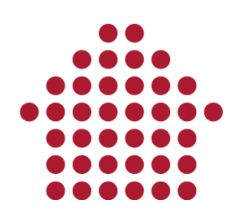

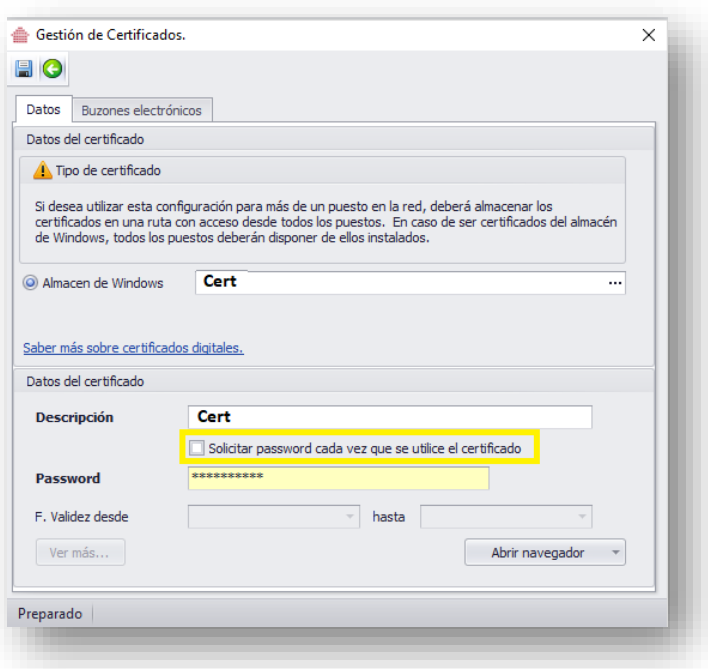

El certificado digital quedará registrado en la aplicación, mostrándose en el **Listado de Certificados Digitales.**

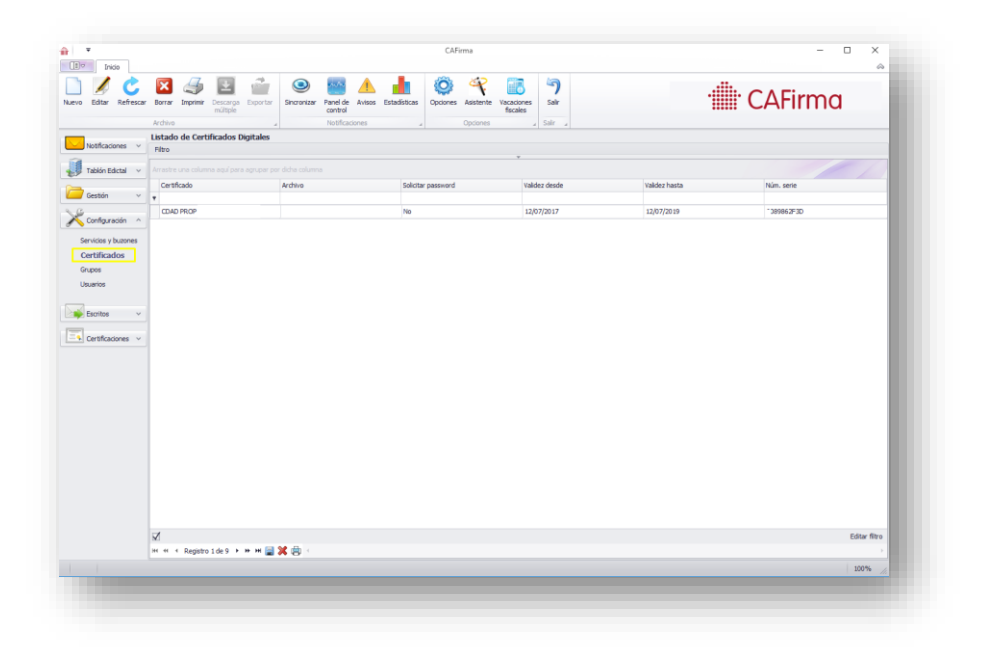

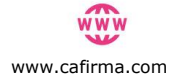

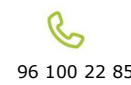

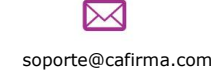

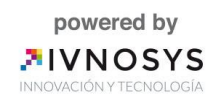

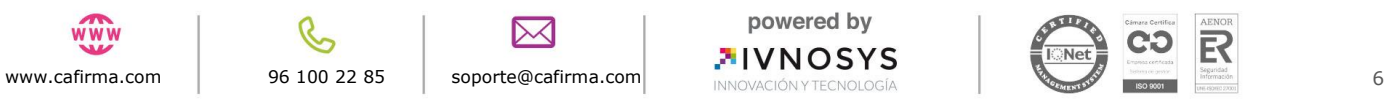

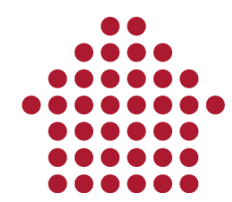

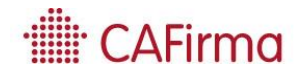

Desde la **Gestión de Certificados** también te permite abrir el navegador. Para ello, seleccione la opción de **Abrir Navegador.**

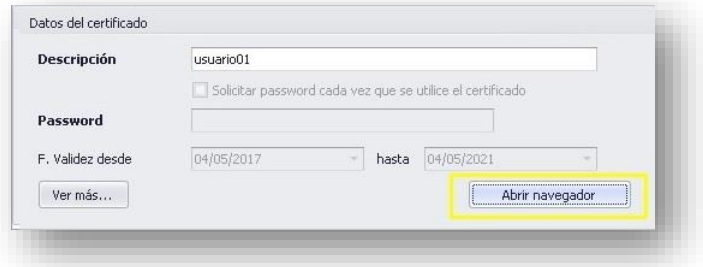

Al aceptar, se abrirá el navegador que tenga seleccionado como predeterminado en el sistema, con el **Listado de Servicios Accesibles con Certificado Digital**.

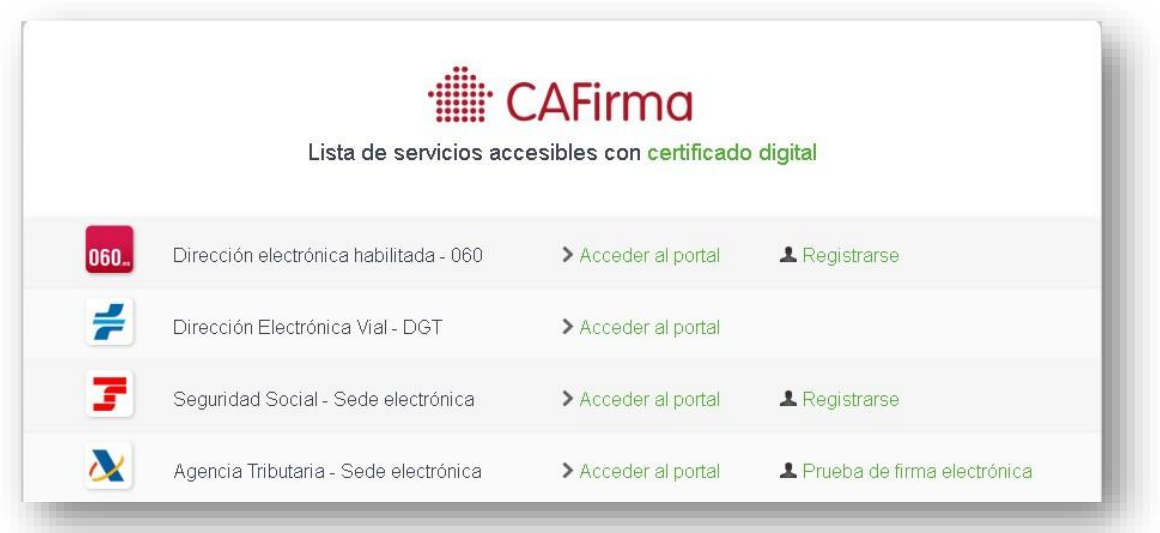

Mediante esta ventana, puede acceder a la Sede Electrónica que desee, para realizar el trámite correspondiente.

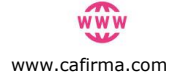

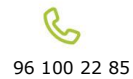

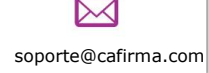

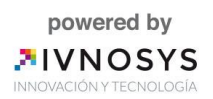

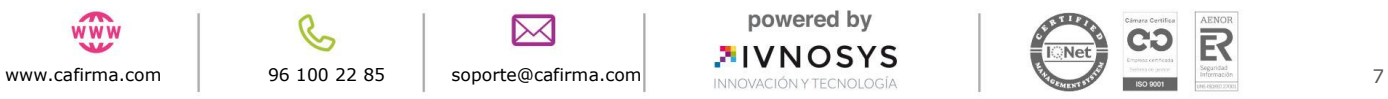

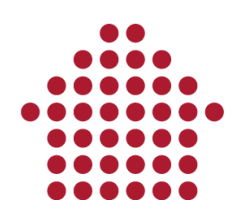

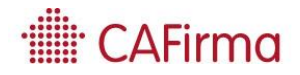

### <span id="page-9-0"></span>**3. Modificar Certificado**

Para modificar los datos de un certificado, seleccione el certificado de la lista y pulse el icono **Editar.**

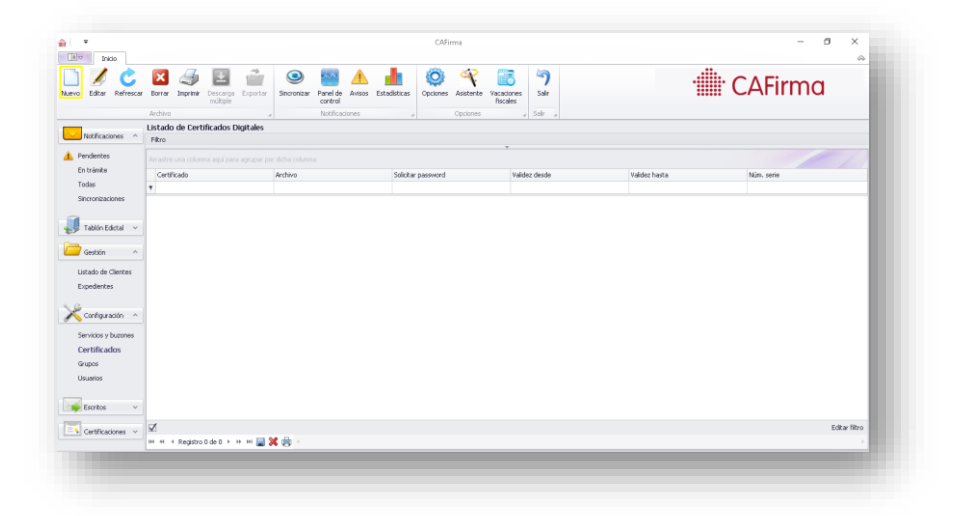

Se abrirá la ventana de **Gestión de Certificados**, en la que se podrá modificar los **Datos** y los **buzones electrónicos**.

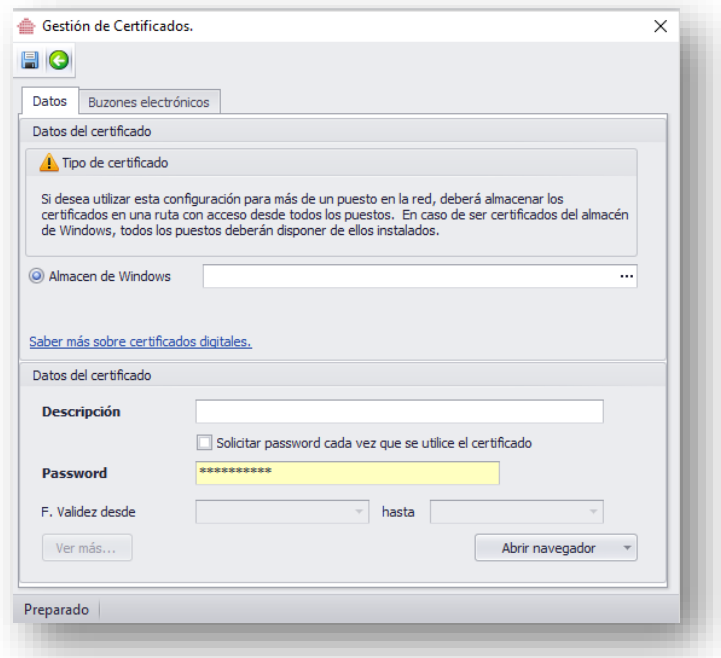

Una vez modificados los datos, pulse el icono **Guardar.**

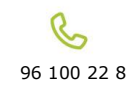

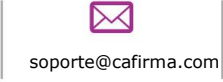

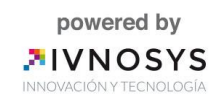

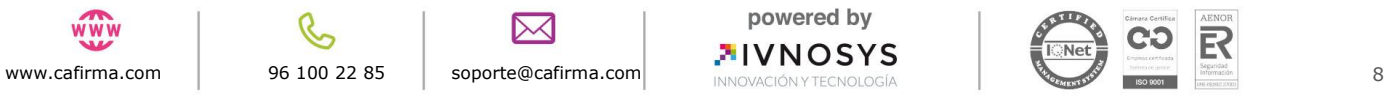

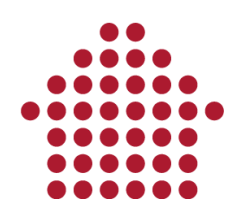

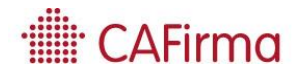

### <span id="page-10-0"></span>**4. Borrar Certificado**

Para borrar un certificado del Listado de Certificados Digitales, acceda al Listado de Certificados Digitales, y seleccione el certificado que desee eliminar y pulse el botón de **Borrar** para eliminar el certificado digital.

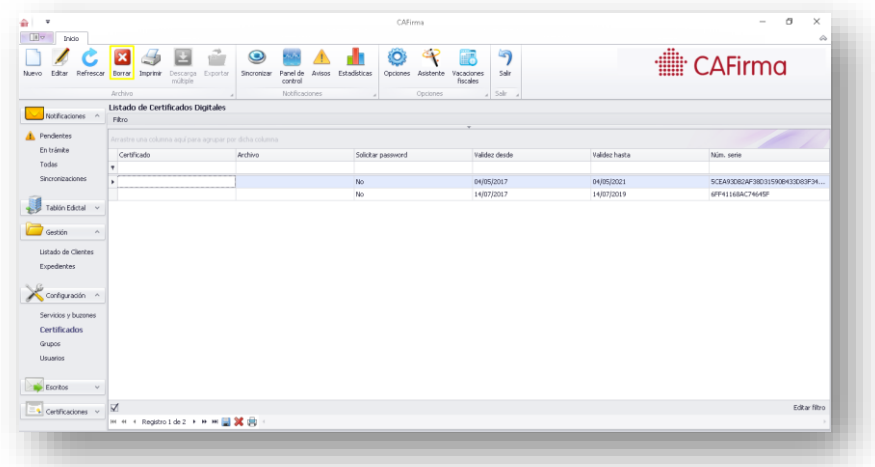

Esto eliminará todos los buzones asociados a ese certificado. Acepte y elimine el Certificado Digital.

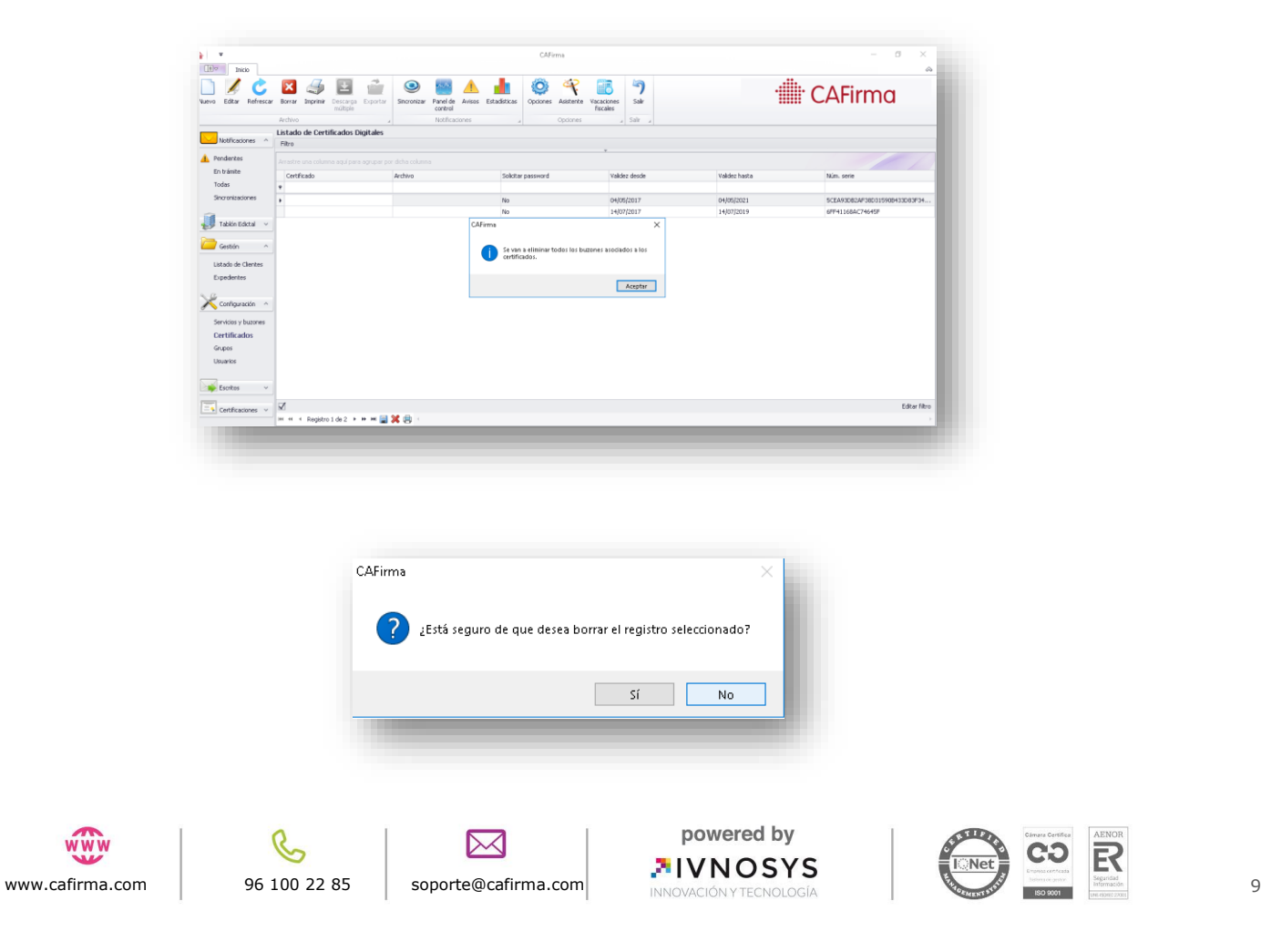

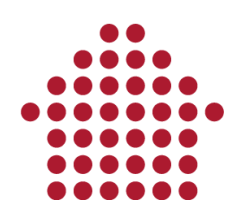

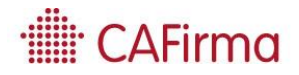

### <span id="page-11-0"></span>**5. Importar Certificados Electrónicos**

A continuación, vamos a ver como se configuran los Certificados Digitales de forma masiva, mediante el **Asistente de Configuración.** Esto lo vemos con más detalle en la sección de **Gestión del Menú Superior,** en la página de **Asistente de Configuración**.

El asistente permite importar los certificados digitales ubicados en la plataforma de centralización de certificados IVsign y, si lo desea, crear los buzones electrónicos para los clientes de dichos certificados.

Para ello, seleccione la opción de **Importar certificados electrónicos** y acepte.

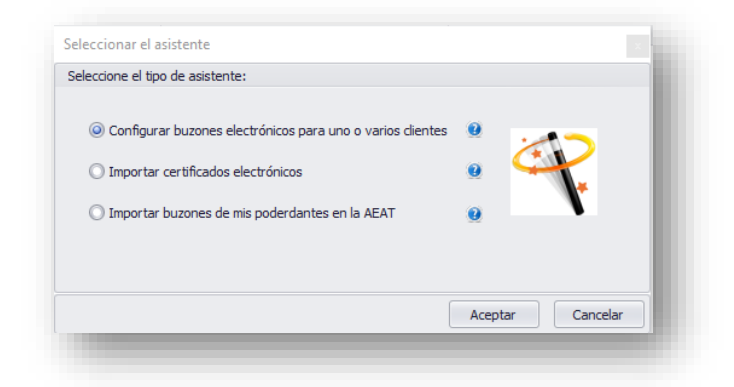

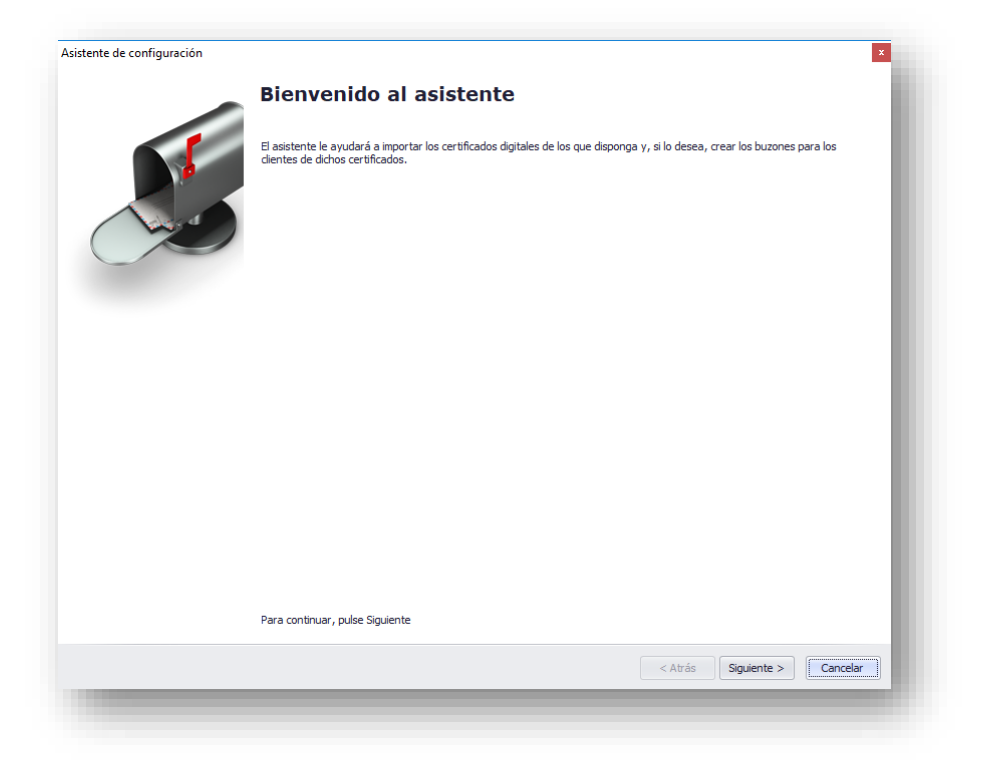

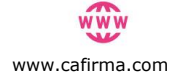

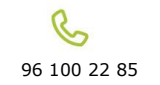

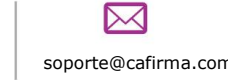

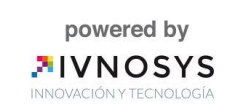

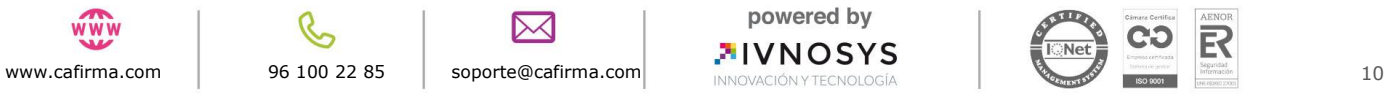

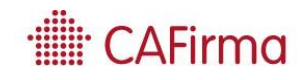

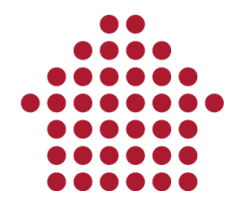

Al pulsar **Siguiente**, se abrirá una ventana, que permite elegir si ponerle un PIN igual para todos los certificados o cada uno con un PIN distinto.

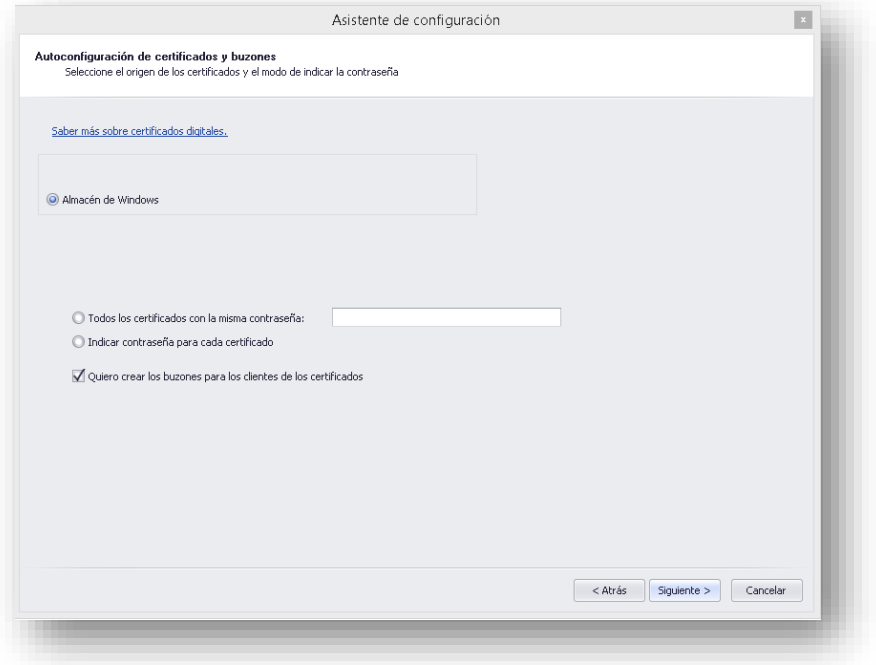

Tras darle siguiente, nos muestra la pantalla en la cual nos permite seleccionar los certificados digitales de los clientes que se encuentren en la plataforma de centralización de certificados IVsign e introducir las contraseñas.

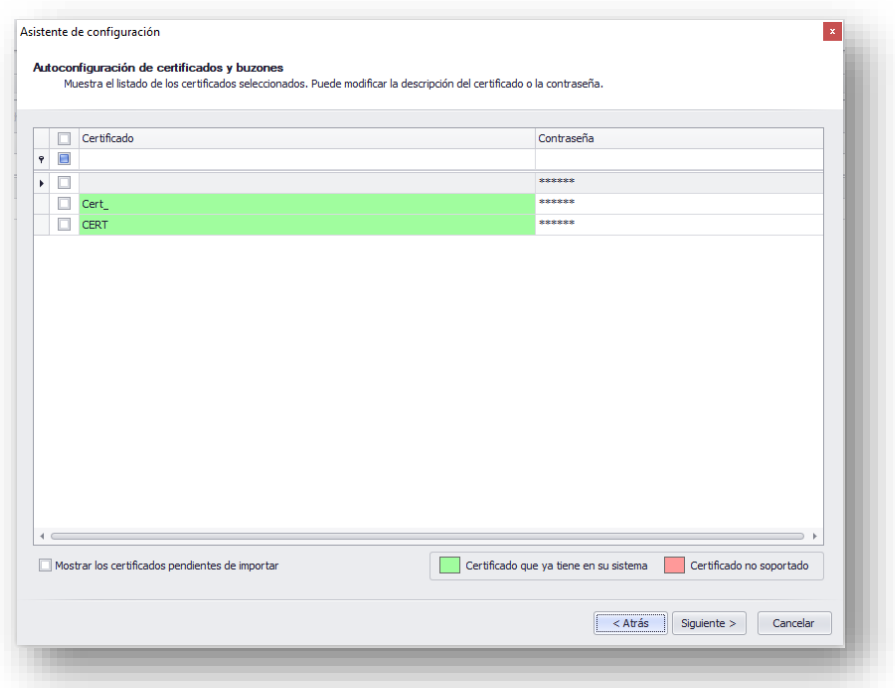

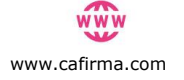

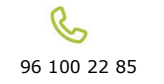

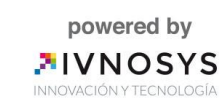

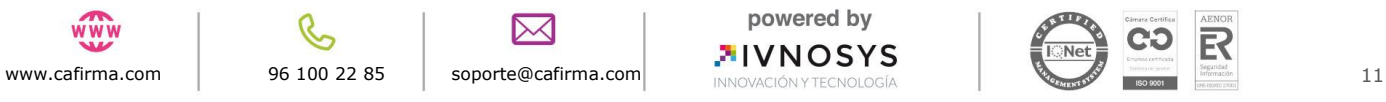

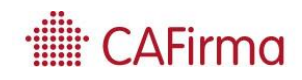

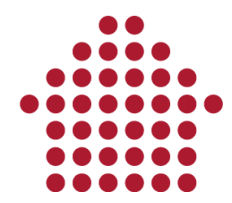

En la siguiente captura nos indica que buzones deseamos configurar para que nos lleguen notificaciones de esos organismos.

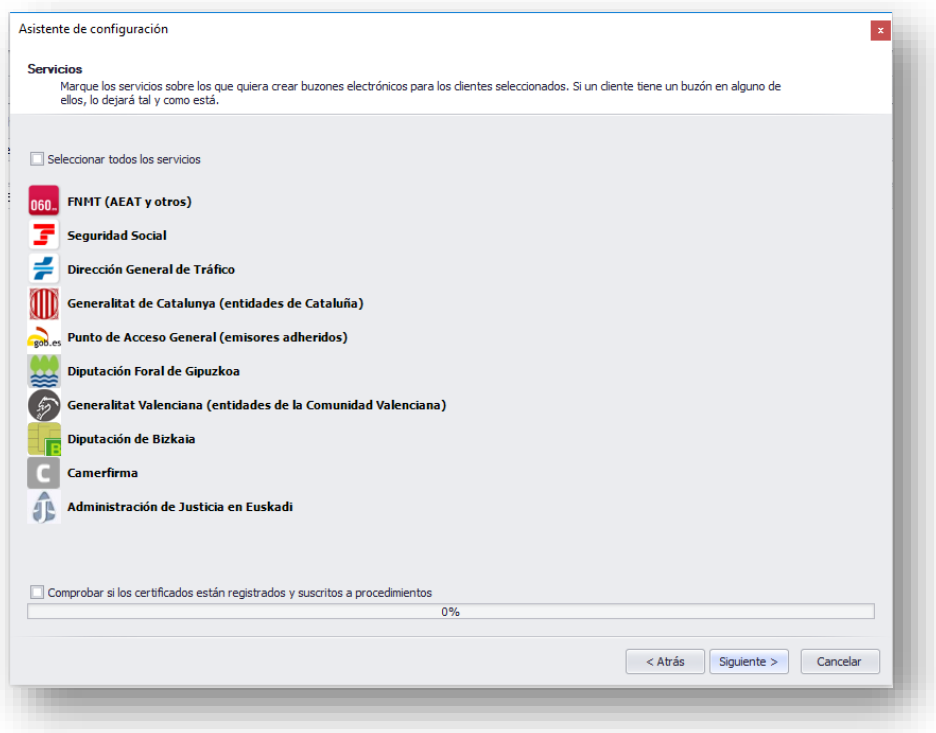

Una vez finalizado, se habrán importado de forma masiva a CAFirma todos los certificados ubicados en la carpeta que hemos seleccionado. Aparecerán en el Listado de Certificados Digitales.

Además, también le permite crear los buzones electrónicos para los clientes de dichos certificados.

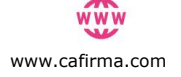

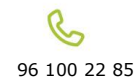

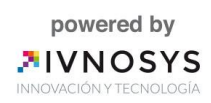

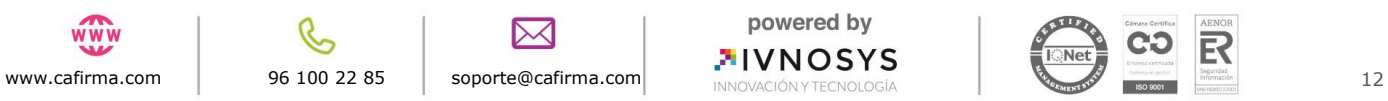